# **Inactivate a CDC Location**

#### Location Mapping **September 2021**

**The following instructions provide guidance on how to inactivate and re-activate a location in NHSN and key reminders about inactive locations.** 

#### **Overview**

If a facility adds a new location to replace an existing location or an existing location is no longer being used for patient care, steps must be taken to ensure that the old location is inactivated, and the new location is added to all applicable Monthly Reporting Plans (MRPs).

Data for inactive locations can still be analyzed in the Analysis Reports (AR), but these data will not be connected to data reported under the new location. To connect data to the new location, facility administrators must edit the older location event and summary records to the newly created locations**. This must be done before the old location is put into "Inactive" status.** Once the new location is active, facilities need to change their MRP to record the change and capture the new location data.

**Note:** If a unit was inaccurately mapped and reported for, and the facility chooses to edit event and summary records to connect data to the newly created locations, data that has already been sent to CMS for a reporting deadline will not be updated to reflect changes made after the submission deadline.

## Reminders about Inactive Locations

- Data from inactive locations will still be sent to CMS if you do not remove them from your MRP.
- Data from inactive locations will still be available to be analyzed in NHSN AR
- After inactivating a location, new data **cannot** be entered (therefore, please be sure to enter all historical data before inactivating a location).
- If a new location was added to replace this inactive location, please add your new location, and remove the old location from your MRP (for all applicable months moving forward) to prevent duplicate data in your records.
- If a MRP needs to be edited or data need to be added for an inactive location, please reactivate the location in the Locations Manager, edit/add data, and then make the location inactive again.

### Steps to Inactivate a Location

- 1. Go to your NHSN Home page.
- 2. Scroll down to "**Facility"** and select "**Locations"**.

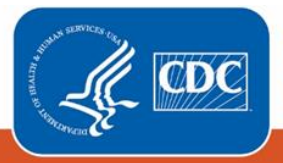

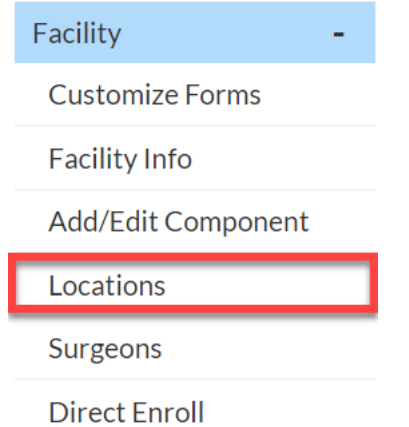

3. At the locations page, select "**Find**".

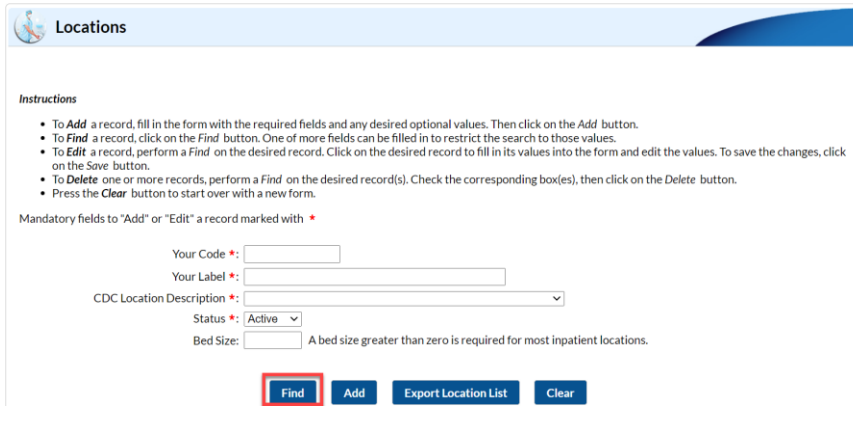

- 4. Locate the location to inactivate. In this example, the location is "MEDSURG".
- 5. Select the value of "Your Code" for the location that you wish to inactivate. The location fields will populate.

**Location Table** 

#### Display All Print Location List

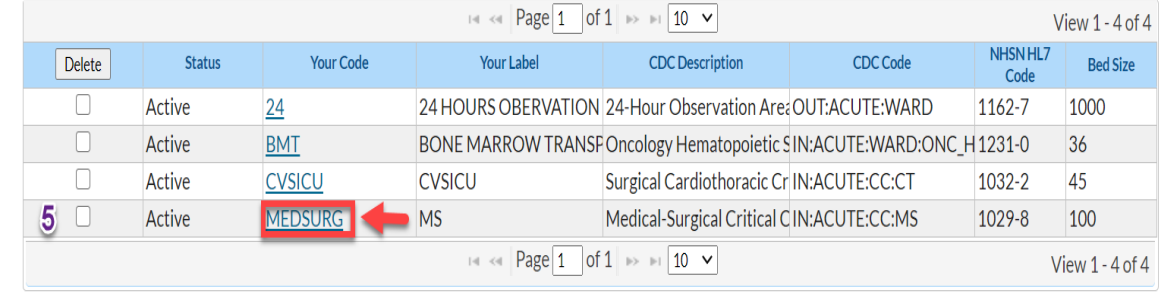

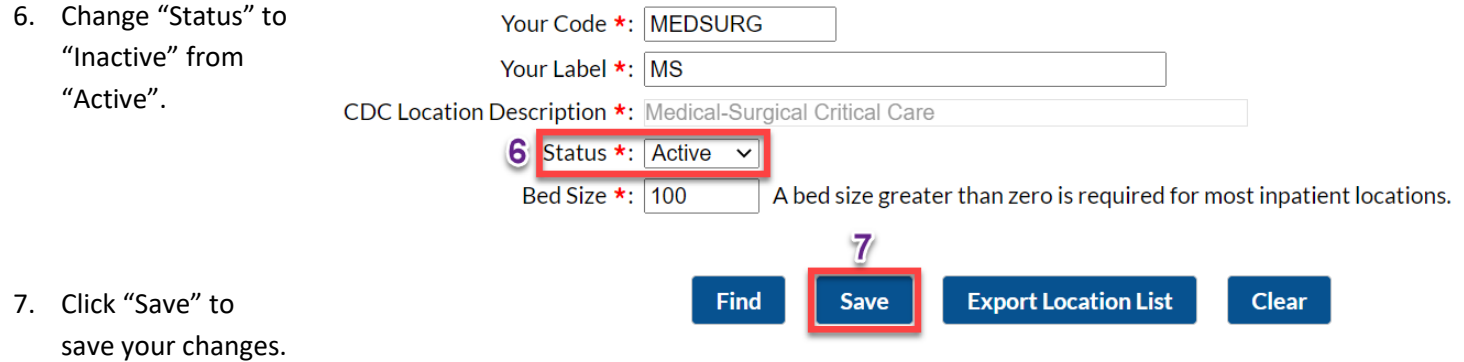

#### Steps to Re-Activate an Inactive Location

- 1. Go to your NHSN Home page.
- 2. Scroll down to "**Facility"** and select "**Locations"**.
- 3. At the locations page, select "Inactive" for Status, then click "Find".

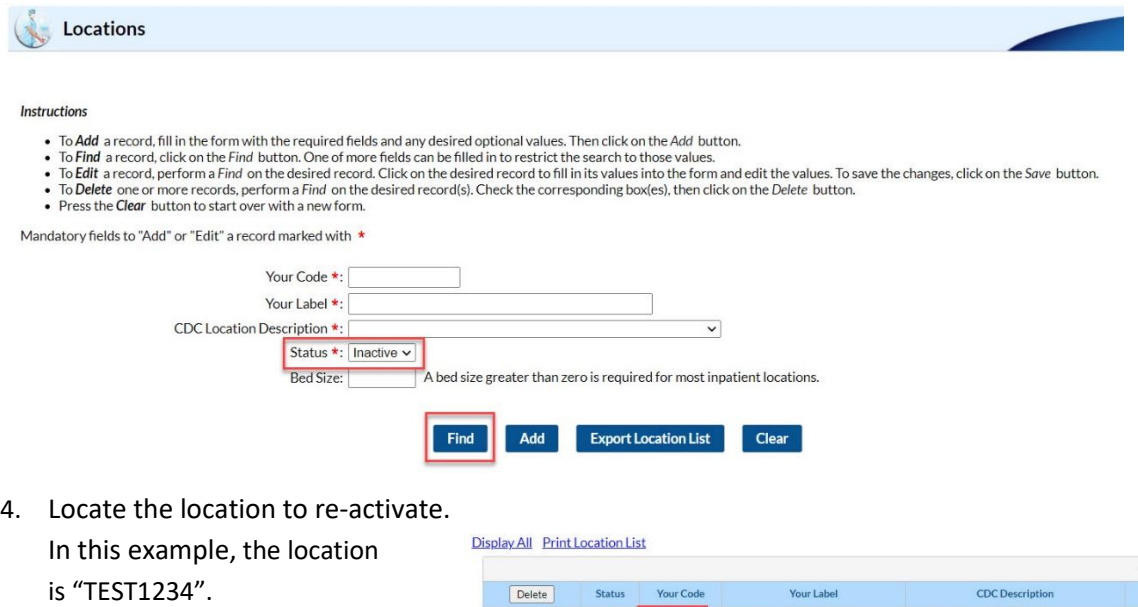

5. Select the value of "Your Code" for the location that you wish to inactivate. The location fields will populate.

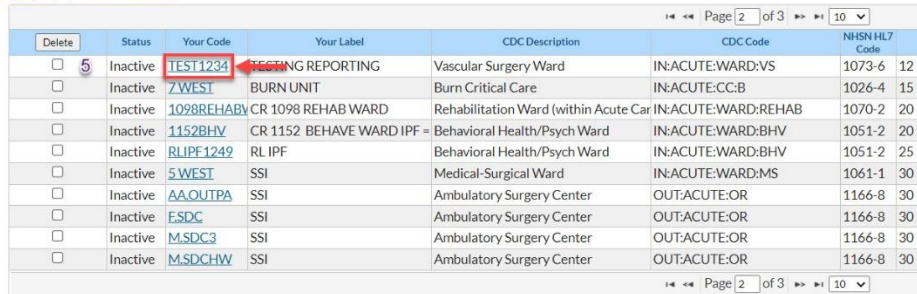

**Location Table** 

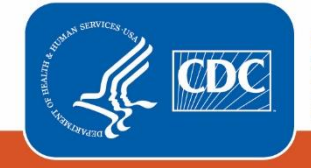

**Centers for Disease Control** and Prevention National Center for Emerging and Zoonotic Infectious Diseases

6. Change "Status" to

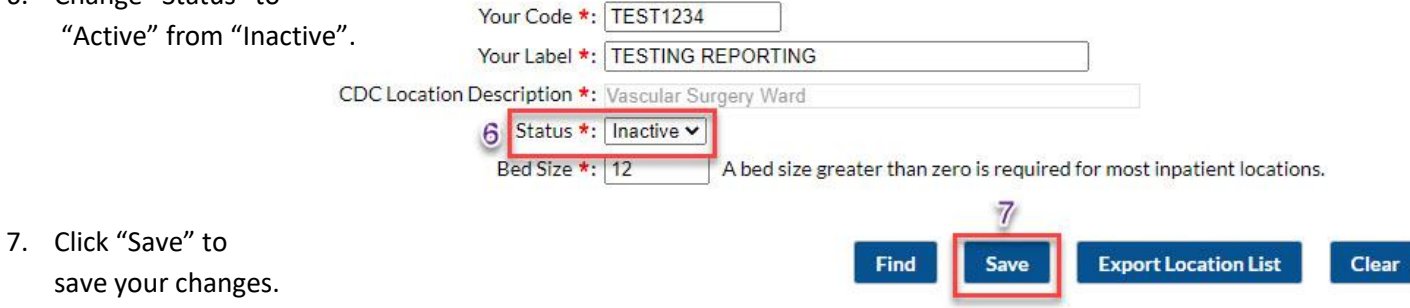

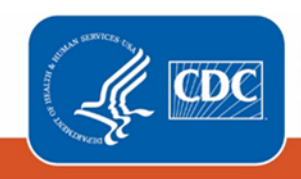

**Centers for Disease Control** and Prevention National Center for Emerging and<br>Zoonotic Infectious Diseases